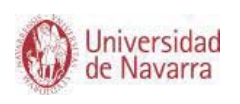

## Para acceder a Clinical Skills hay que visitar la web de la Biblioteca UNAV http://www.unav.edu/web/biblioteca

Una vez allí, seleccionas en enlace destacado a Sabio que puedes ver a la derecha de la pantalla.

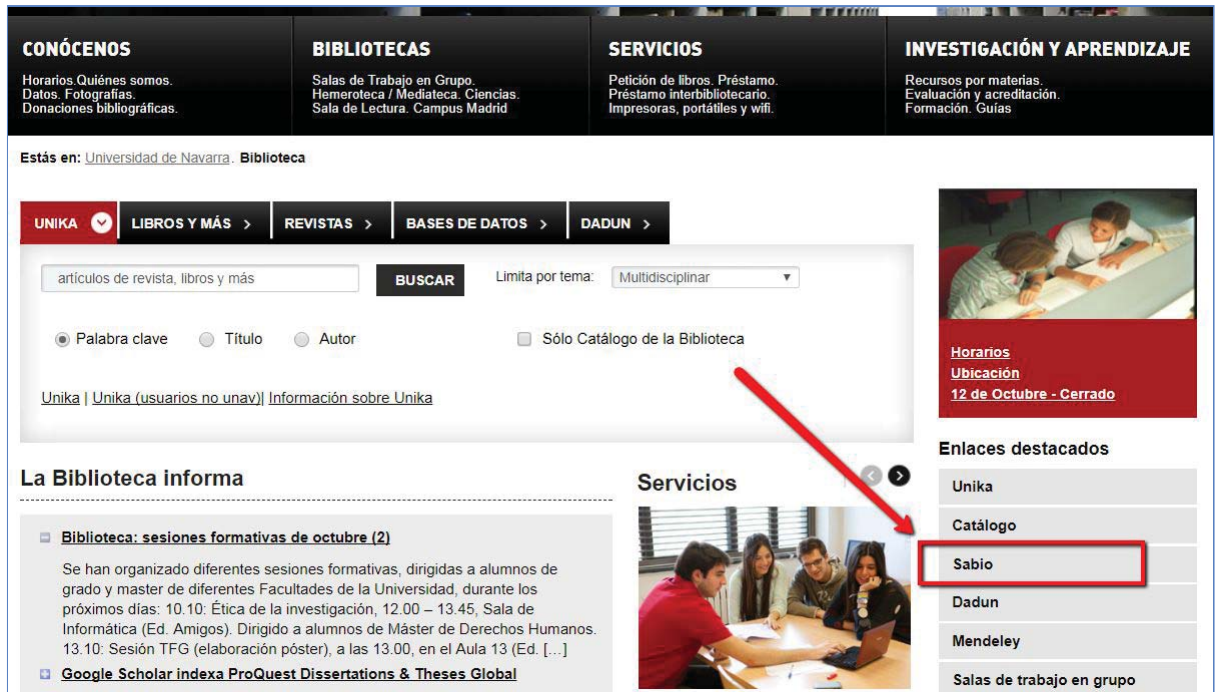

Una vez dentro, introduces tu nombre de usuario del correo electrónico de alumni (sin lo que viene a continuación de la @) y tu contraseña.

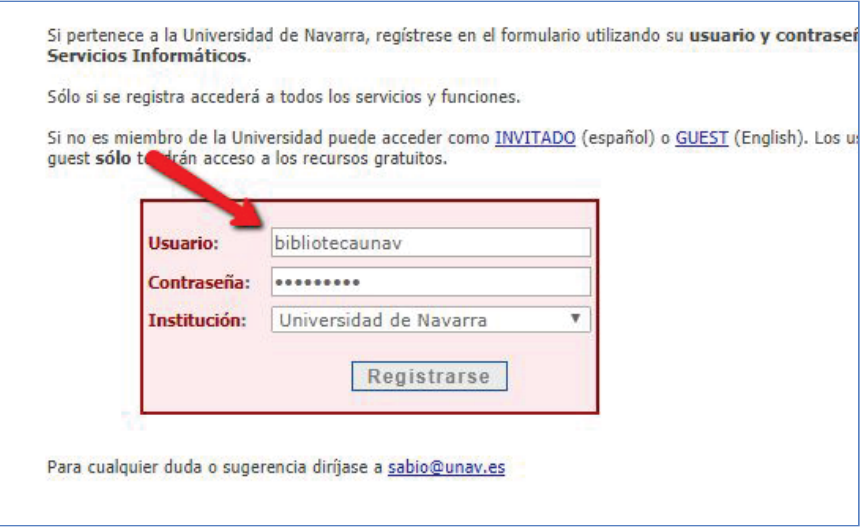

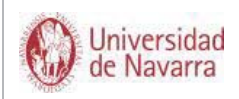

Asegúrate de estar buscando una base de datos en las opciones de la parte superior. Luego, introduce el nombre de la base de datos "Clinical Skills" en la caja de búsqueda.

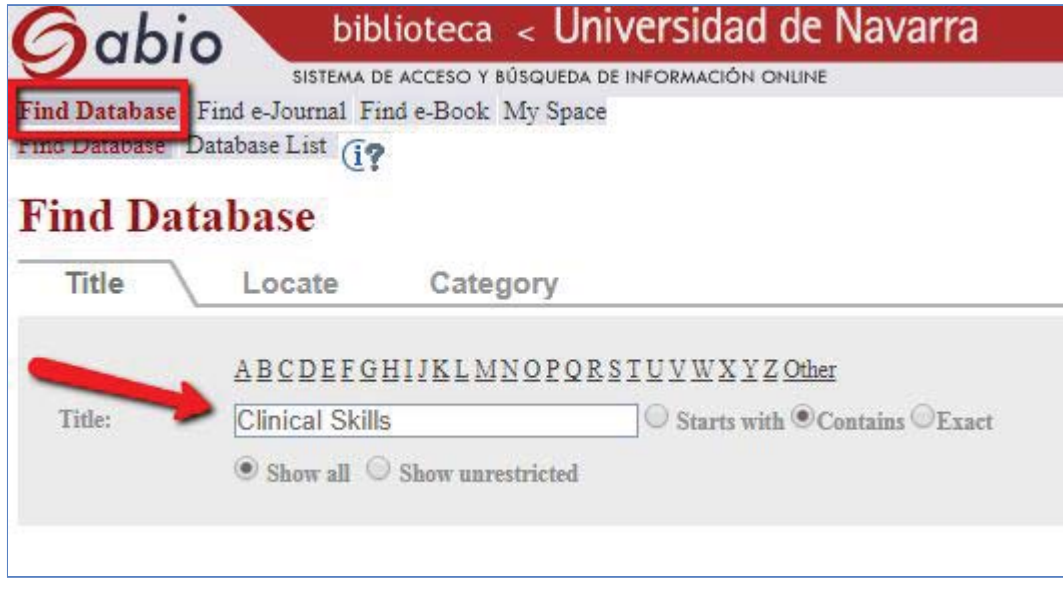

Una vez realizada la búsqueda, aparecerá un resultado que es el acceso a la base de datos.

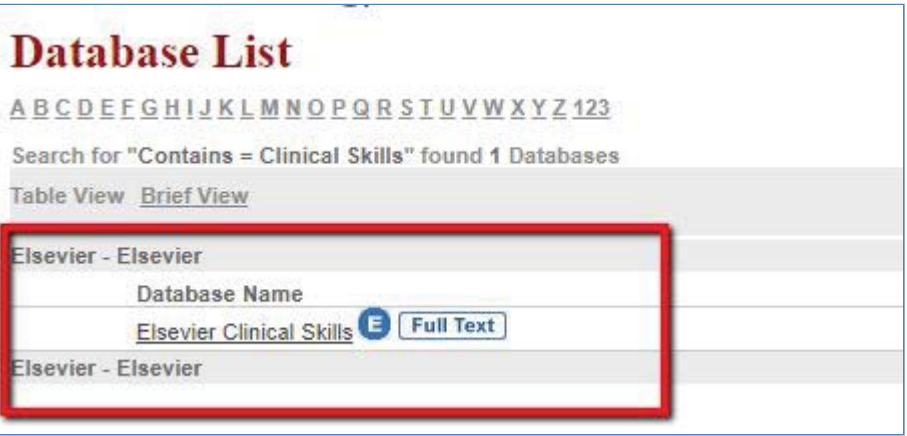

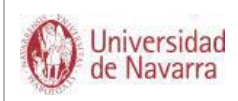

Ya dentro de la base de datos, sólo habrá que pinchar el enlace "Procedimientos" para poder acceder a toda la información.

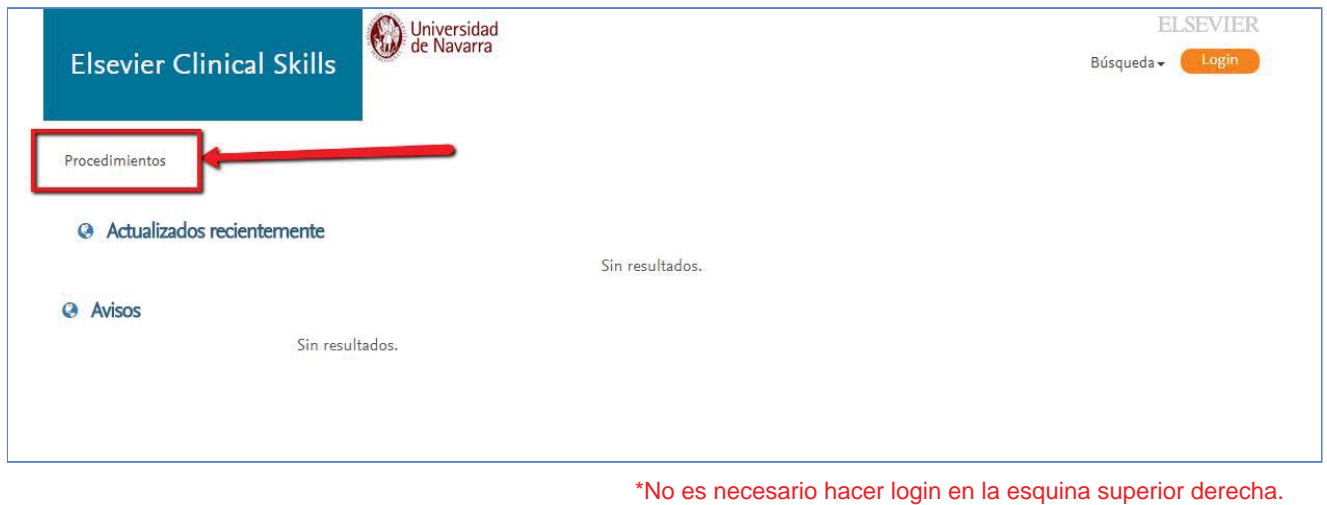

Puedes buscar los procedimientos por palabra clave o a través del listado alfabético. Te recomiendo que eches un vistazo a todos para que te familiarices con el lenguaje que utilizan. No son muchos.

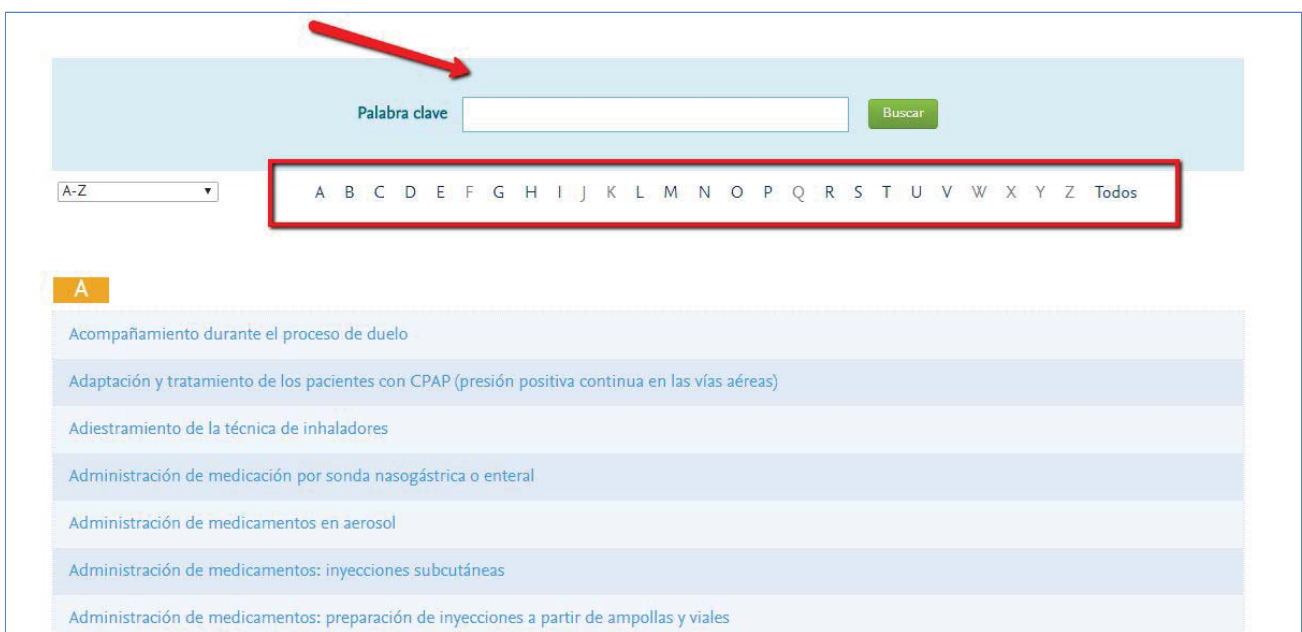

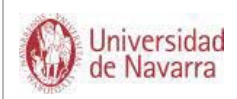

Dentro de cada procedimiento encontrarás un menú superior y, a continuación, toda la información al respecto.

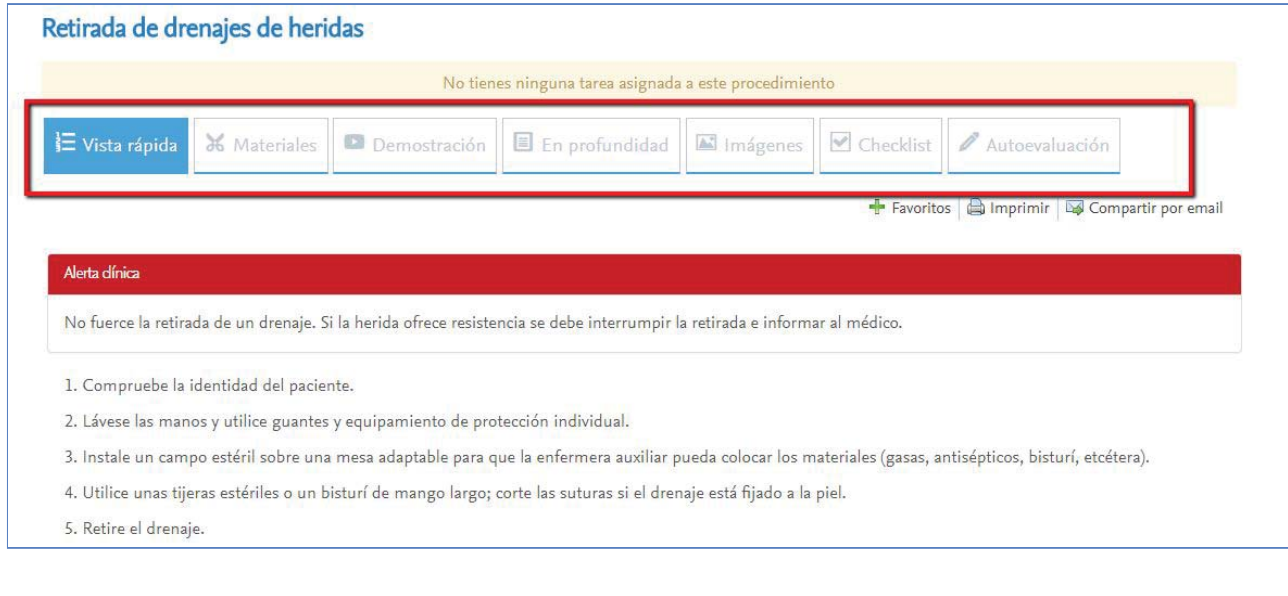

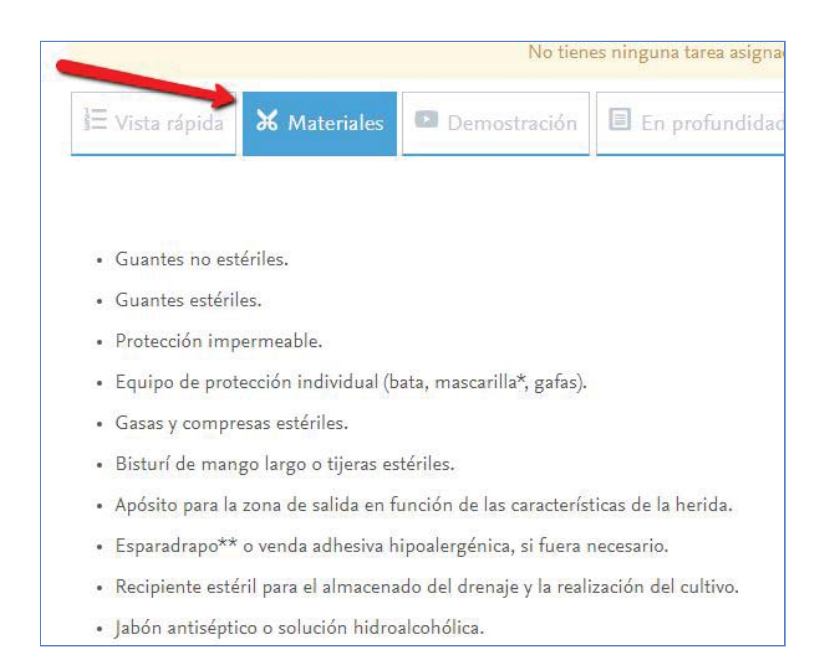

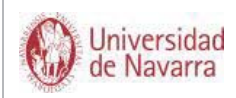

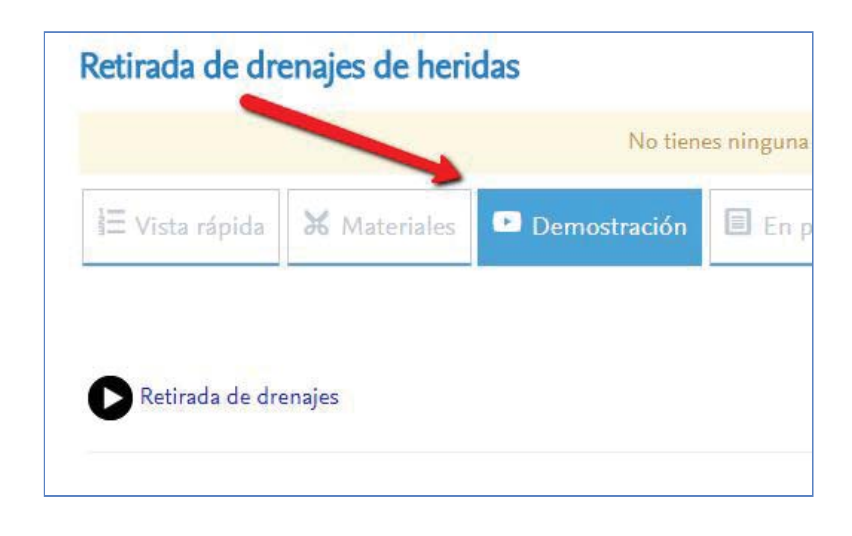

Además de videos explicativos, también puedes encontrar un ejercicio de autoevaluación para medir los conocimientos que has adquirido. (No son obligatorios).

Está previsto que las preguntas de las autoevaluaciones cambien cada año.

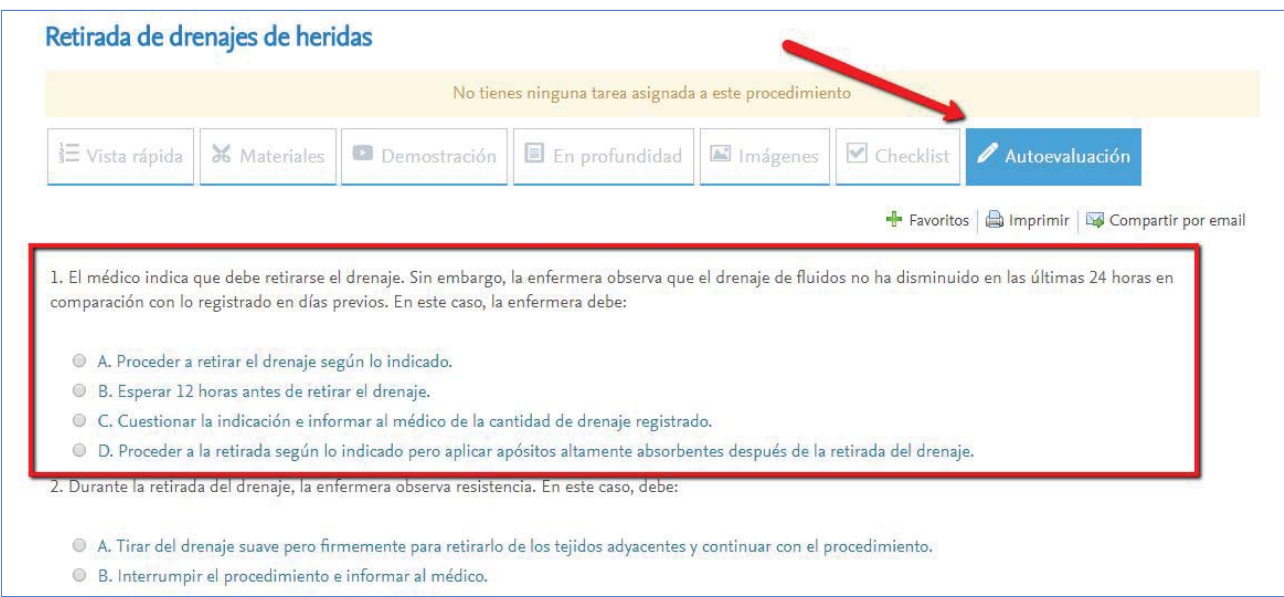

Si necesitas más información sobre su uso o quieres indicar un mal funcionamiento de la herramienta, por favor ponte en contacto con tu tutor o con la persona responsable del Centro de Simulación.